# TestView

# TCP/UDP/COM Test Program User Manual

Ver 1.0 Oct. 17, 2007

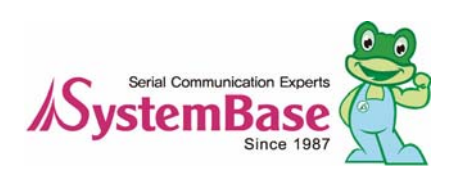

# **Revision History**

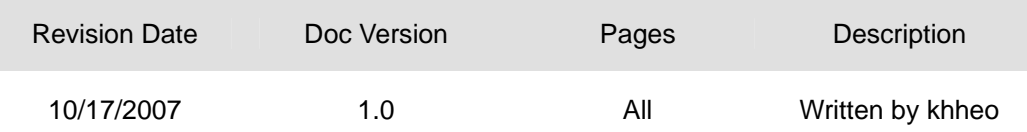

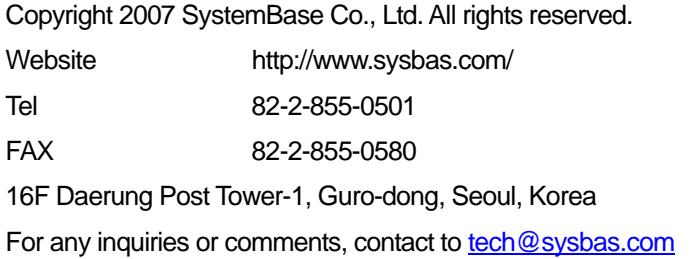

# Contents

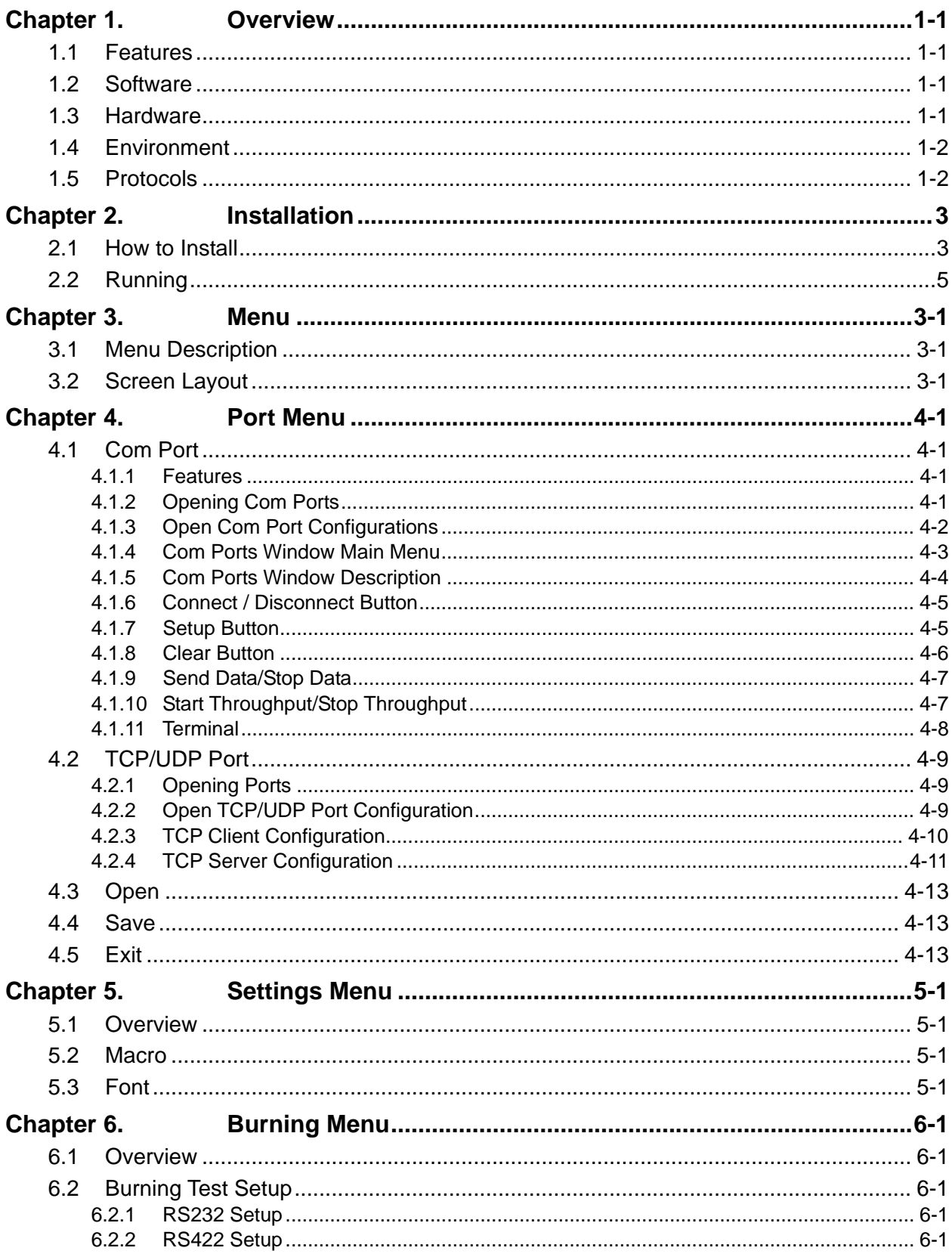

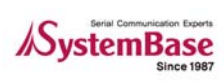

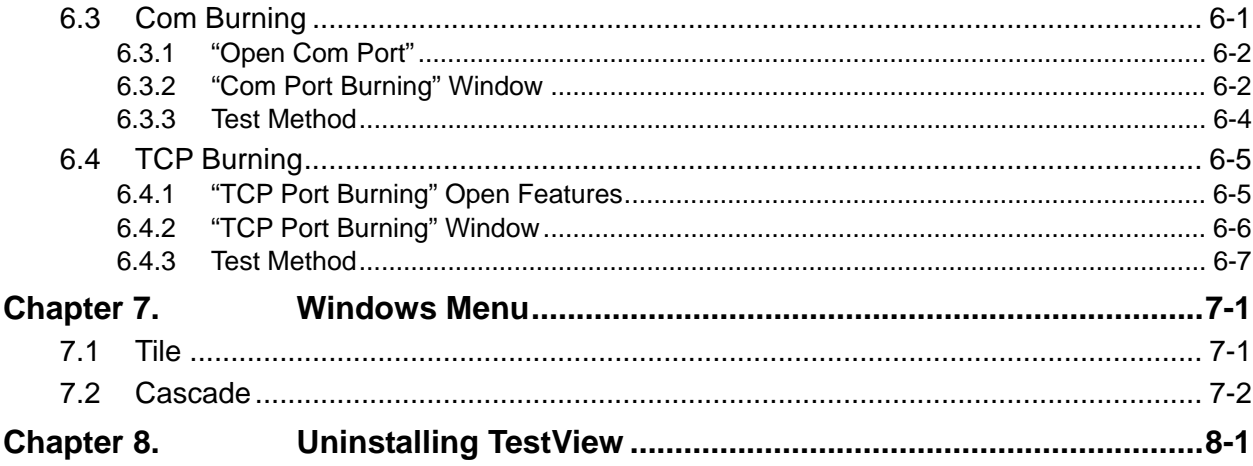

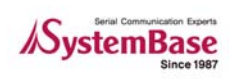

# <span id="page-4-0"></span>**Chapter 1. Overview**

TestView is a serial / socket communication test application running on Windows. It allows exact and smooth test environment for serial Multiports, embedded modules, and device servers manufactured and distributed by SystemBase Co., Ltd.

# 1.1 Features

This application can be used to test ports for almost all Multiport and device server products manufactured and distributed by SystemBase Co., Ltd.

- Burning tests can be performed.
- **•** Performance test provides numeric measures.
- $\bullet$  Received data can be displayed in the window.
- Various protocols are supported.(COM, UDP, TCP)

# 1.2 Software

It is a Windows application, composed of a single installer file TestView-setup.exe

# 1.3 Hardware

- **TCP/UDP Port** 
	- y Portbase 3010+/ 3020+/ 3040/ 3080/ 3160/ 3161
	- Eddy Modules
- COM Port
	- Redirector Com
	- $\bullet$  Multi-2,4,8,16,32 PCI Multiport
	- $\bullet$  Multi-1,2,4,8 USB Multiport

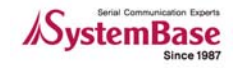

# <span id="page-5-0"></span>1.4 Environment

- As the number of test ports increases, more CPU power and higher memory is required.
- y CPU : Pentium 1Ghz or better
- y Memory : 512Mb or higher
- $\bullet$  O/S : Windows2000/XP/2003/Vista
- y CD-ROM : 4X or faster
- Network : 10M Ethernet or faster

# 1.5 Protocols

- COM Serial
- TCP Server/Client
- UDP Server/Client

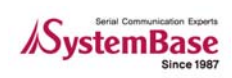

# <span id="page-6-0"></span>**Chapter 2. Installation**

Installation process is simple and intuitive. Follow install steps provided below.

# 2.1 How to Install

- 1. You can install TestView with the installation CD or the executable file.
- 2. Insert the installation CD into the CD-ROM drive to see an auto-run menu screen. Select TestView from the menu to start installation. When running with the executable file, simply run TestView\_Setup.exe.
- 3. If successful, you will see the bottom-left window. Click "Next".
- 4. You can change the destination installation directory by clicking "Browse…" button. It is recommended, however, that you keep the default location. from the bottom-right corner. Click "Next" after choosing the target directory.

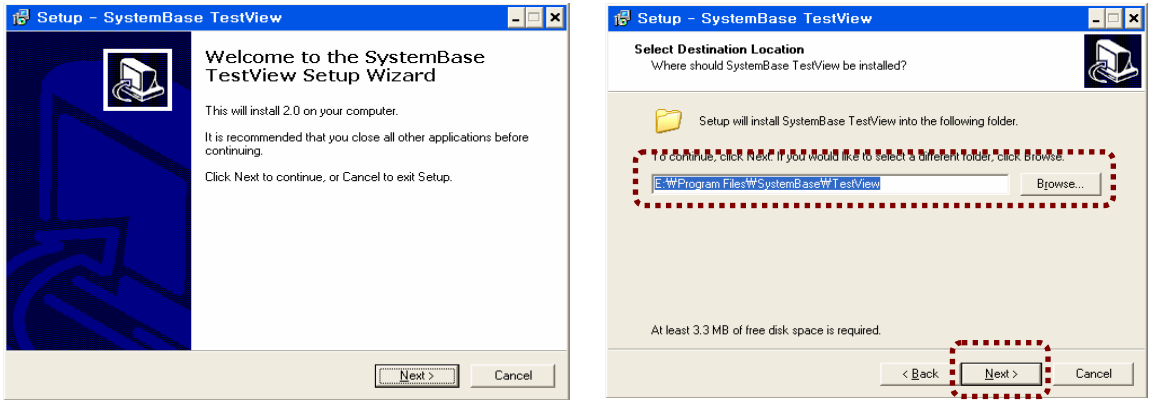

5. Choose whether to create a desktop icon, and then click "Next".

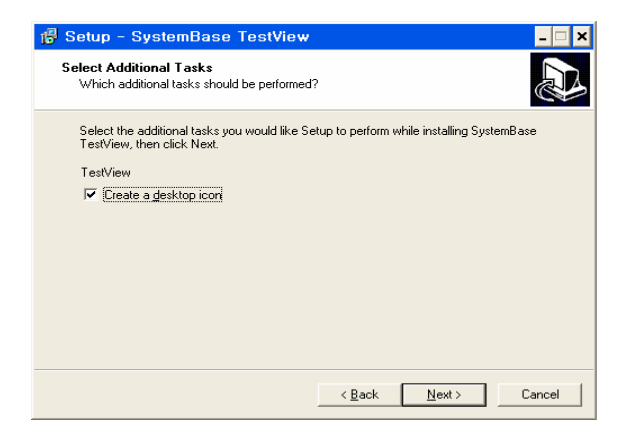

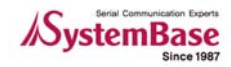

6. Click "Install" on the bottom-right.

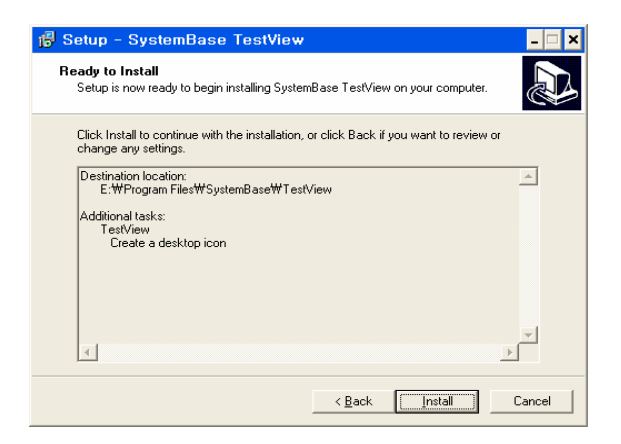

7. Click "Finish" to complete TestView installation.

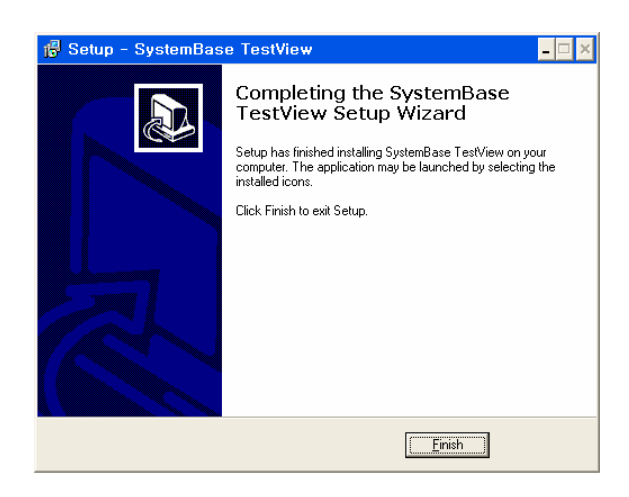

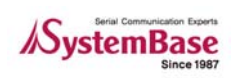

# <span id="page-8-0"></span>2.2 Running

- 1. If you have a desktop icon for TestView, double-click the icon to run the application.
- 2. Otherwise, Select "Start  $\rightarrow$  All Programs  $\rightarrow$  SystemBase  $\rightarrow$  TestView  $\rightarrow$  TestView".

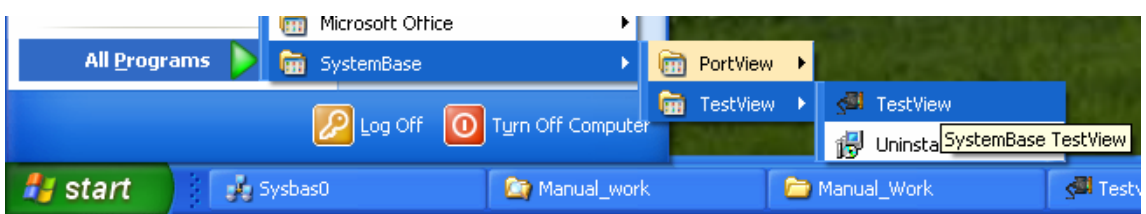

3. If successful, you will see the main window of TestView similar to the one shown below..

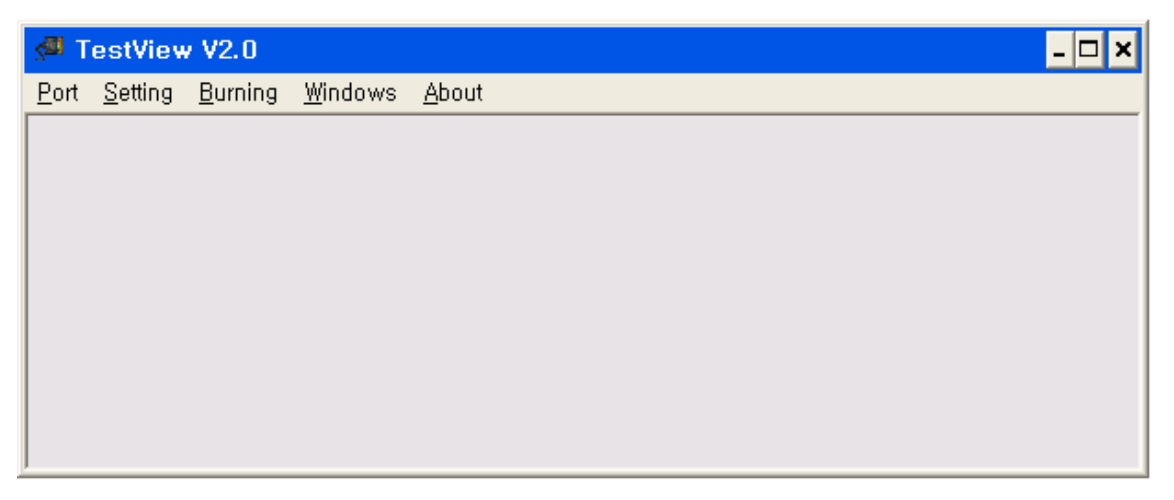

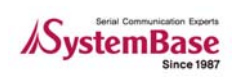

# <span id="page-9-0"></span>**Chapter 3. Menu**

Since TestView has complex menu system, detailed menu description will be provided in the following chapters – Port menu and Burning menu. This chapter is a brief outline for menu system.

# 3.1 Menu Description

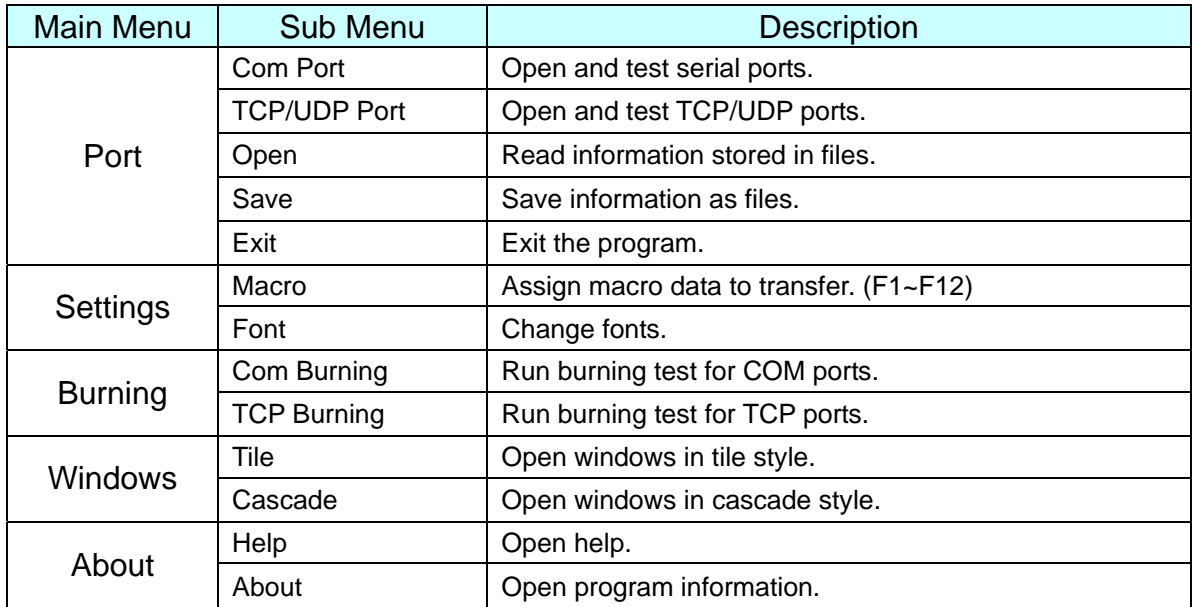

# 3.2 Screen Layout

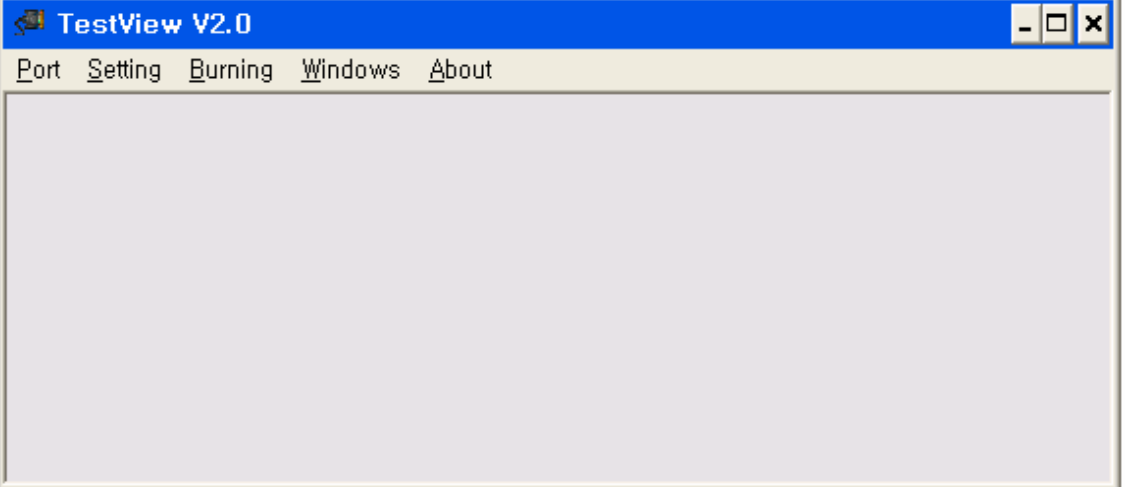

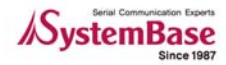

# <span id="page-10-0"></span>**Chapter 4. Port Menu**

This chapter describes port menu in the main menu.

# 4.1 Com Port

Open and test Com Ports. TCP/UCP ports are described in the following section.

### 4.1.1 Features

- $\bullet$  New windows are available to monitor incoming data to Com Ports.
- $\bullet$  Throughput is displayed.
- Test data can be transferred via COM ports.

### 4.1.2 Opening Com Ports

 $\bullet$  Select Port  $\rightarrow$  Com Port.

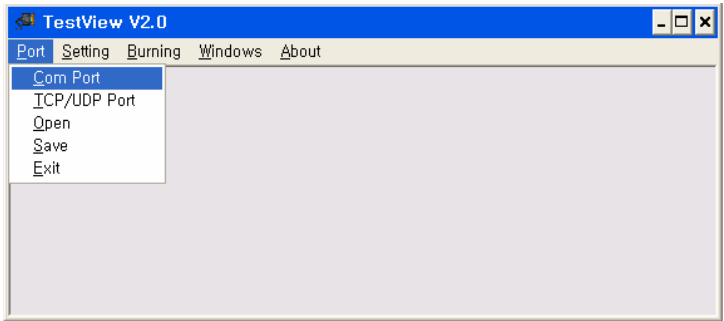

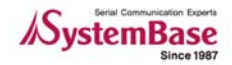

### <span id="page-11-0"></span>4.1.3 Open Com Port Configurations

Select a beginning port number and assign quantity. Also available are baud rate, data bits, parity bits, and stop bits. (When you assign 64 ports, the system automatically detects COM ports and opens them.) Click "OK" when finished with the configuration.

- "Open Com Port" Menu Description
	- y Com Region: 4 ranges can be defined. Each range can support up to 64 ports; 256 ports can be assigned in total.
	- Com Options: Communication options.

Baudrate: Transmission speed

Data Bits: Data Bits

Parity Bits: Parity Bit

• Flow Control: Select flow control method.

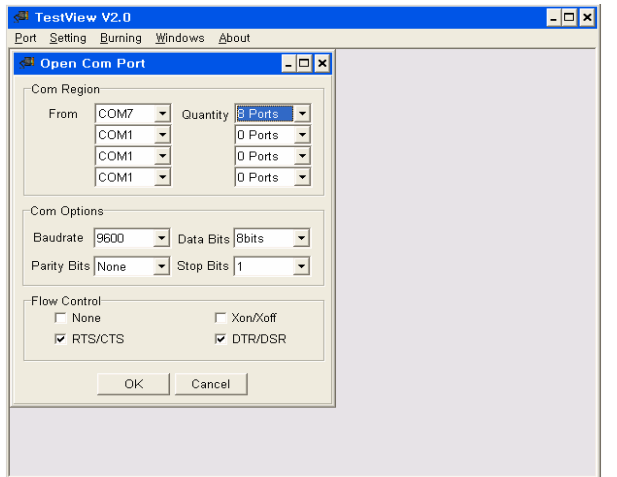

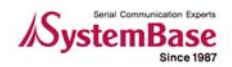

### <span id="page-12-0"></span>4.1.4 Com Ports Window Main Menu

"COM Ports" menu is presented when you open ports. The following example shows that 8 ports are opened from COM7 to COM14. Buttons affect all ports shown in this window.

### • Menu description

- Connect : Open all or selected ports.
- Disconnect : Close all or selected ports.
- Setup : Change default communication options for individual ports.
- Clear : Initialize all counts for all or selected ports.
- Send Data : Send character data  $(A \sim Z)$  to all or selected ports.
- Start Throughput : Start calculating throughput for all or selected ports.
- Stop Throughput : Stop calculating throughput for all or selected ports.
- Terminal : Run port emulator for all or selected ports.

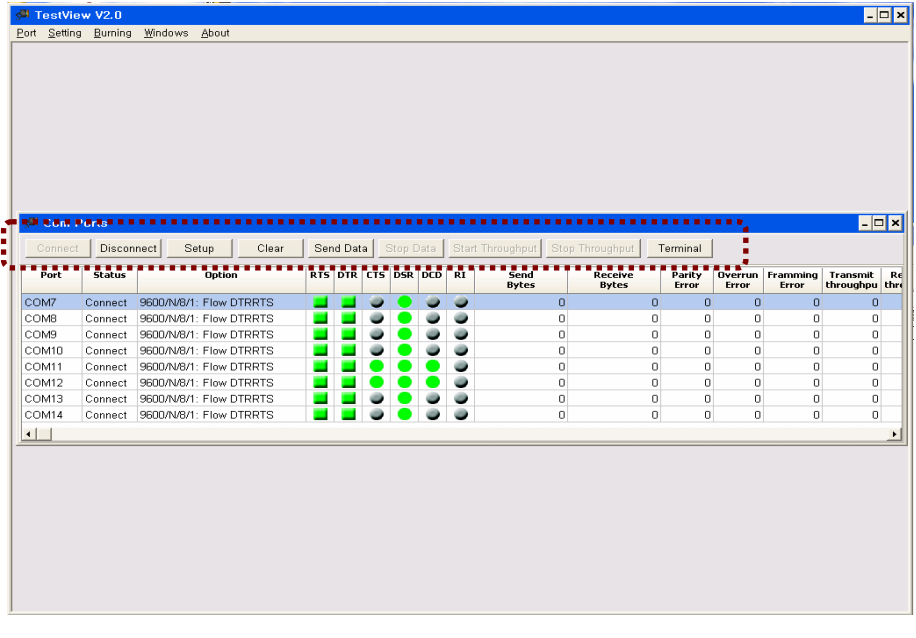

### Tip

When you drag your mouse for more than 1 ports and right-click, pull-down menu is displayed. You can control port operations with this menu.

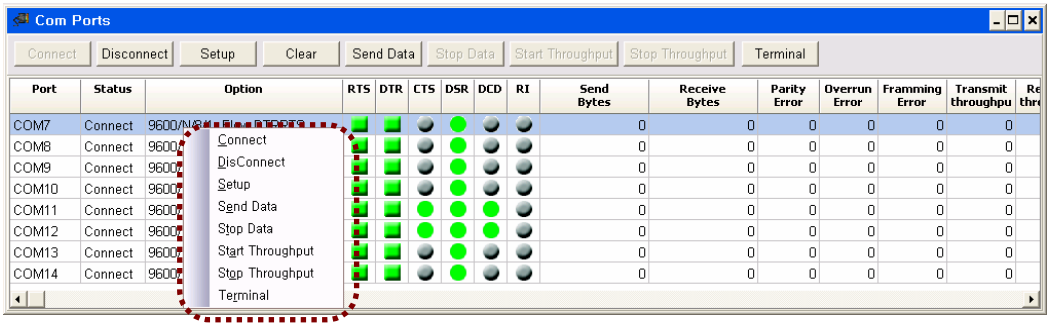

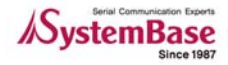

### <span id="page-13-0"></span>4.1.5 Com Ports Window Description

Port information is described in a number of parameters.

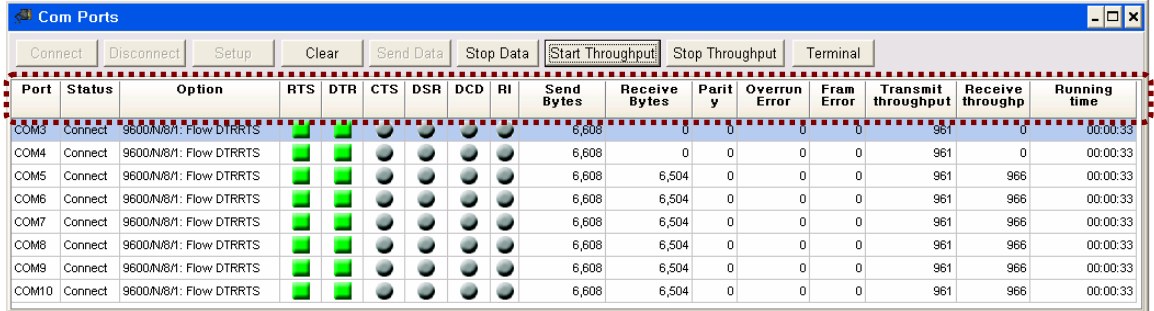

### • Columns

- y Port: Com Port number
- Status: connection status. Connect: connected, Close: disconnected.
- Option: Baudrate/parity/data bit/stop bit/Flow control type displayed.
- Signals: RTS/DTR/CTS/DSR/DCD/RI signal displayed.
- Send Bytes: Tx Byte count
- Receive Bytes: Rx Byte count
- Parity: Parity bit error count
- Overrun Error: Overrun Error count
- Transmit throughput/Receive throughput: Tx/Rx data per second
- Running: Time elapsed from the opening of the port. Cleared when 'Clear' is selected.

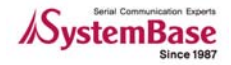

## <span id="page-14-0"></span>4.1.6 Connect / Disconnect Button

Connect option opens selected ports. All menu options are activated after the port is opened.

 $\bullet$  Use buttons to connect or disconnect all ports displayed in the window.

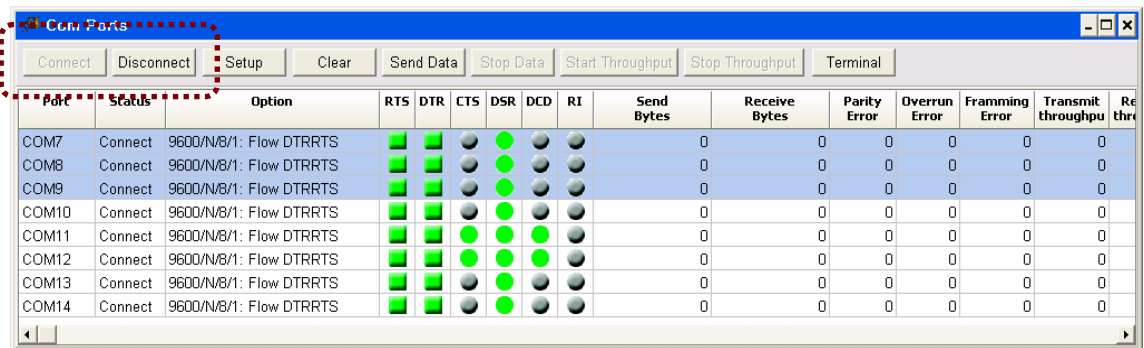

 $\bullet$  When you want to connect or disconnect only selected ports, refer to the screenshot below. Ports are connected in this example.

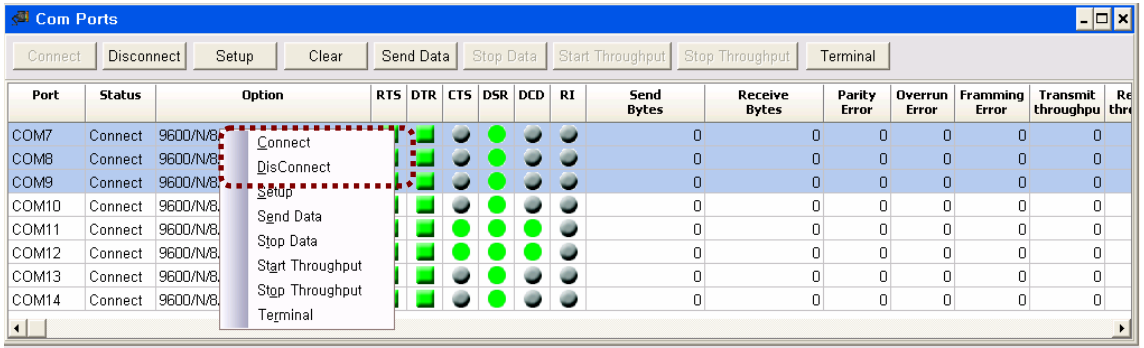

## 4.1.7 Setup Button

The options are identical to what is available in "Open COM Port" menu. This option is handy when you

need to change speed or other options when testing ports.

- When you press "Setup" button, "COM Setting" window is displayed.
- Baudrate/Data Bits/Parity bit/Stop Bits/Flow Control options can be changed. It is recommended, however, that you use default settings except the baudrate.

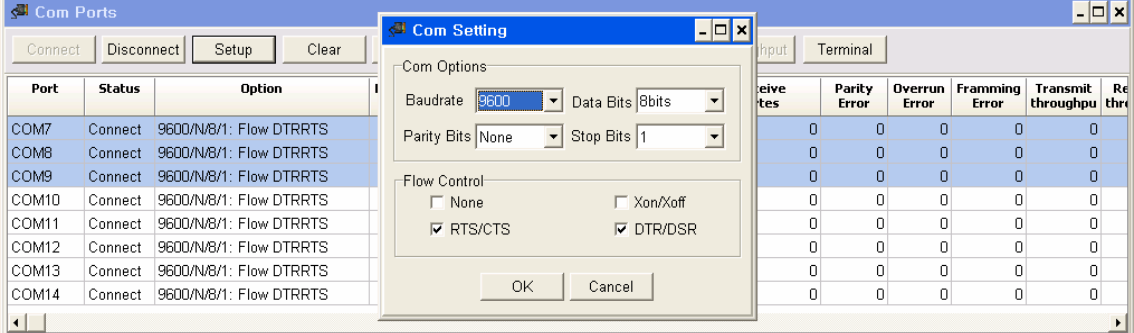

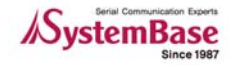

- <span id="page-15-0"></span>**•** Option description in "Com Setting" window
	- Com Options: Communication options.

Baudrate: Transmission speed

Data Bits: Data Bits setting

Parity Bits: Parity Bit setting

Stop Bits: Stop bit setting

• Flow Control: Select flow control method.

## 4.1.8 Clear Button

 $\bullet$ 

"Clear" button clears all information recorded so far.

**•** Before selecting "Clear"

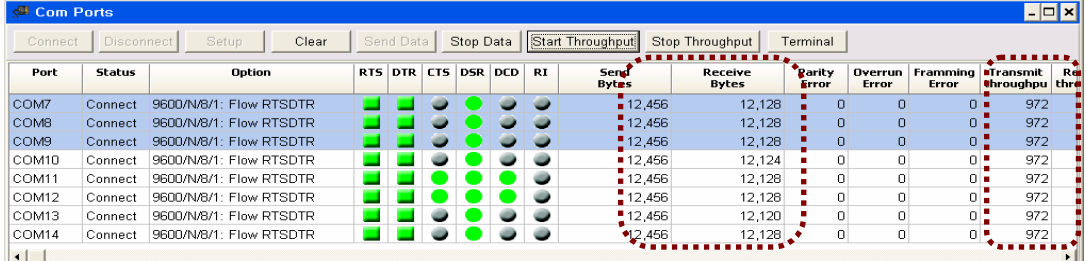

### • After selecting "Clear"

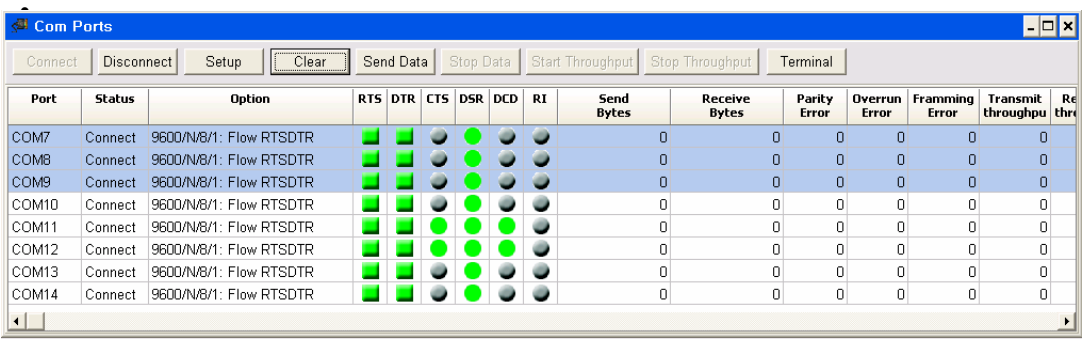

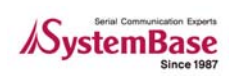

## <span id="page-16-0"></span>4.1.9 Send Data/Stop Data

Send pattern data.

• When "Send Data" is selected.

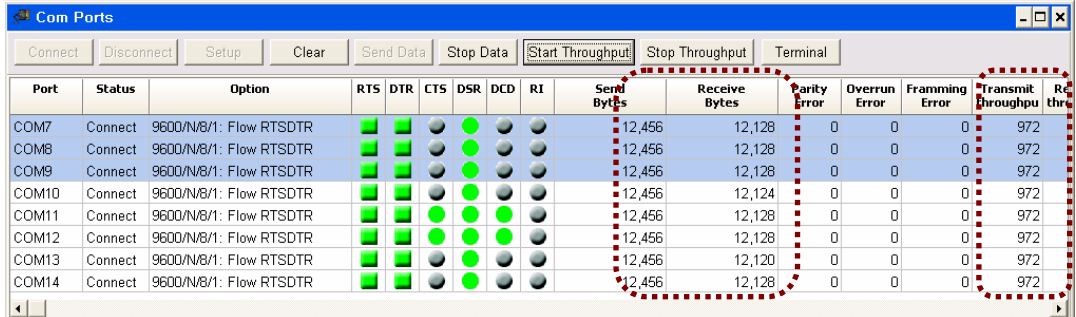

### • When "Stop Data" is selected.

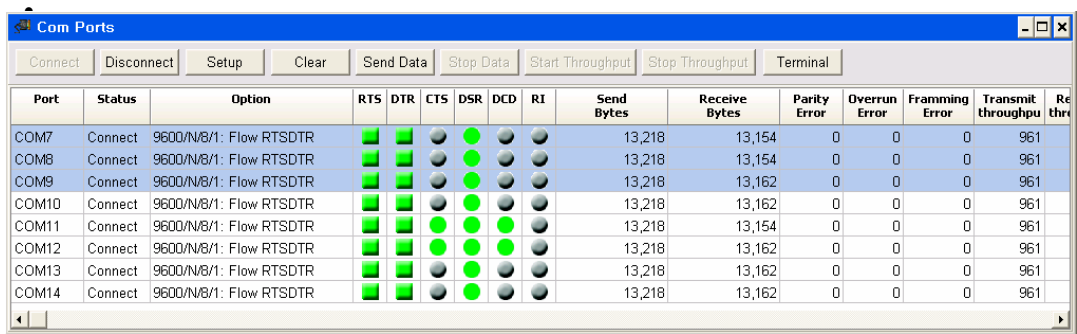

### 4.1.10 Start Throughput/Stop Throughput

Select "Start Throughput" to see Transmit/Receive throughput. Average data per second is calculated from the time start button is pressed. Select "Stop Throughput" to stop calculating.

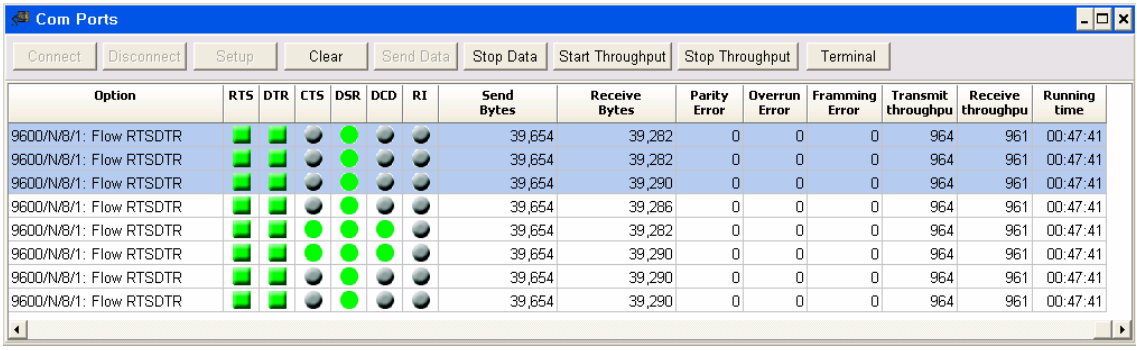

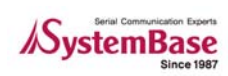

### <span id="page-17-0"></span>4.1.11 Terminal

Monitor incoming COM port data. The background color for COM port terminals is black.

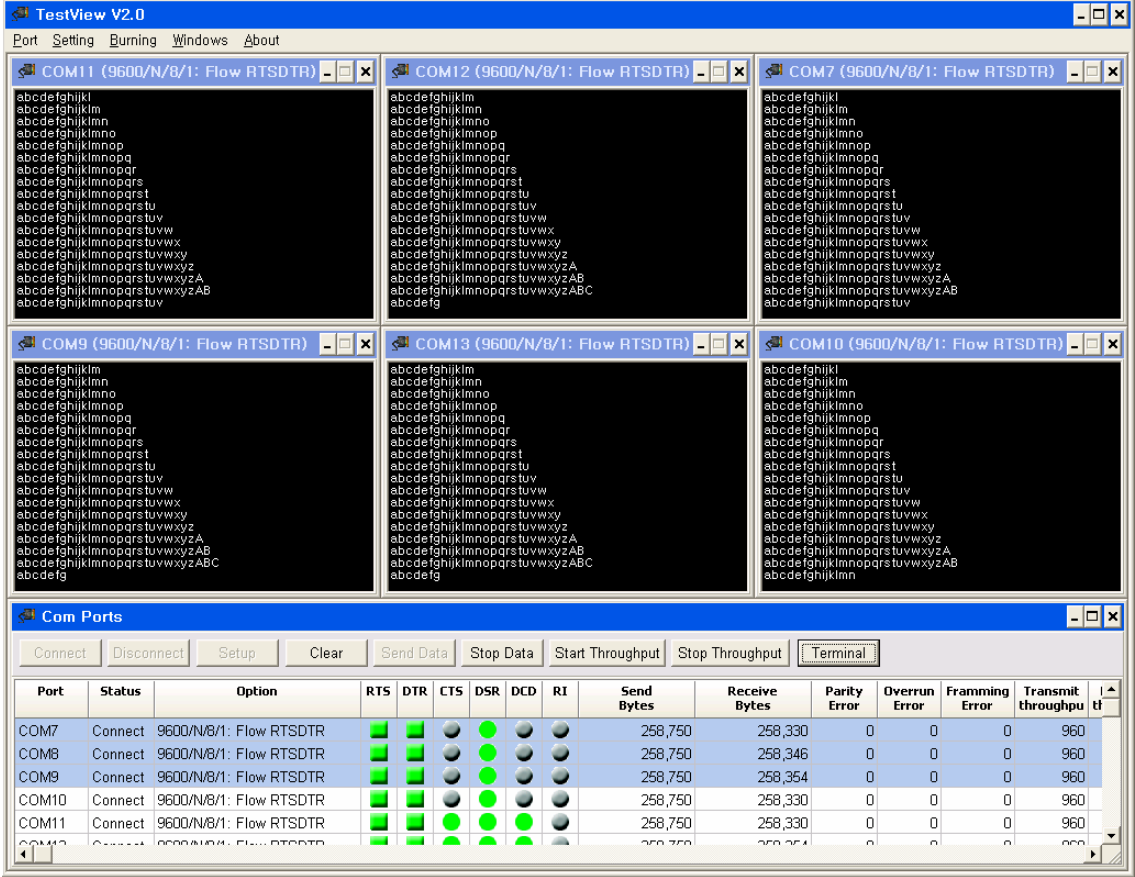

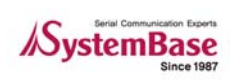

# <span id="page-18-0"></span>4.2 TCP/UDP Port

This option allows testing TCP Server/Client and UDP protocols.

### 4.2.1 Opening Ports

Select Port  $\rightarrow$  TCP/UDP Port from the menu.

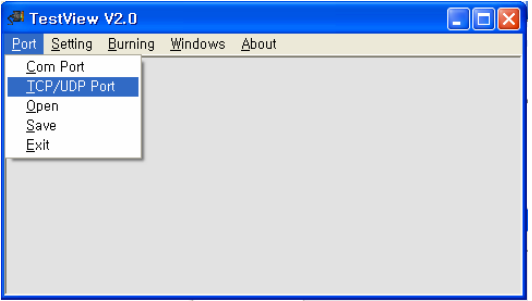

### 4.2.2 Open TCP/UDP Port Configuration

Set connection type, protocols, IP Address, Start port, and Quantity.

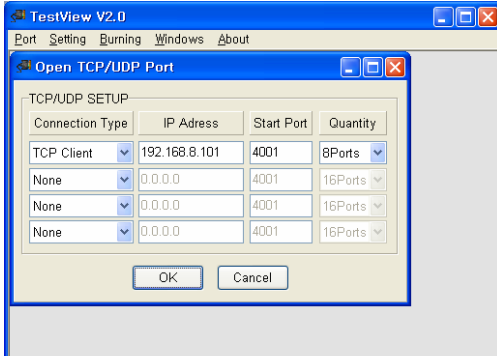

- "Open TCP/UDP Port" Options
	- There are four Connection Type options available.

TCP Client : Connect to the remote TCP server. Set server's IP address and the port. TCP Server : Run the TCP server with the PC. PC's IP address is used by the server. UDP Client : Connect to the remote UDP server. Set server's IP address and the port. UDP Server : Run the UDP server with the PC. PC's IP address is used by the server.

- IP Address: IP Address
- Start Port: The beginning port number.
- Quantity: The number of ports to test.

### **Note**

 $\bullet$ 

UDP Server/Client test details are identical to TCP Server/Client settings. All other options are identical to COM Ports except the "Setup" menu, so refer to "[Com Ports](#page-10-0)" for more information.

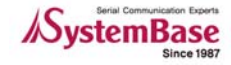

## <span id="page-19-0"></span>4.2.3 TCP Client Configuration

- $\bullet$  Test tips
	- y From the TCP client, "Connect" and "Send Data" to the server to send pattern data. Select "Start Throughput" to calculate average throughput.
	- Click "Terminal" to monitor incoming data.
	- y Click "Clear" when you want to reset all information recorded so far.
	- y Select "Data Stop" and "Disconnect" if you want to quit the connection.
- Set the remote server IP address and the port number.

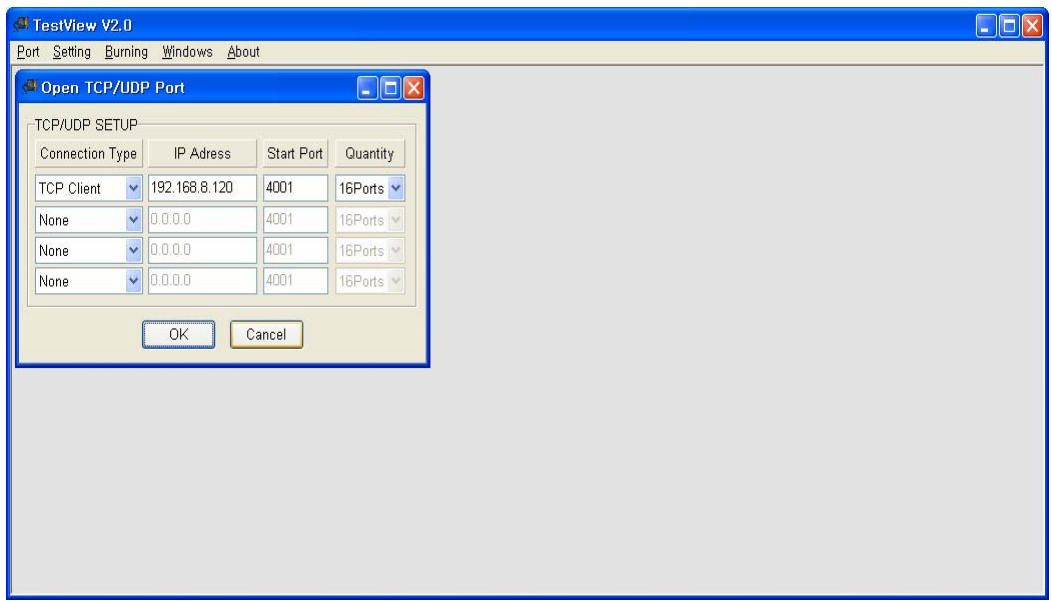

**•** Transmit test pattern data after making the connection to the remote server.

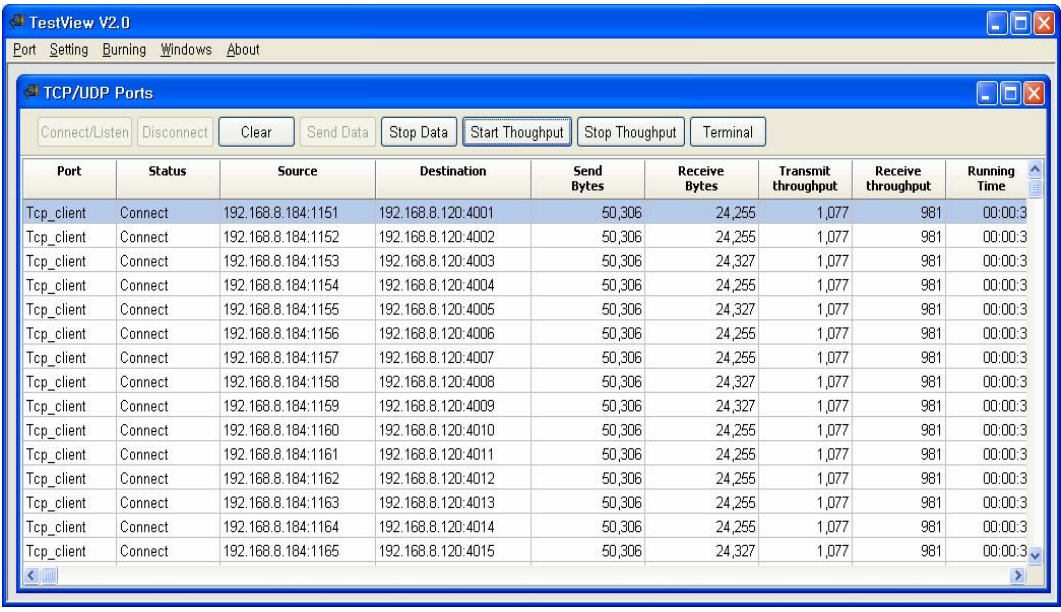

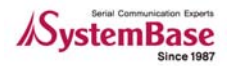

- <span id="page-20-0"></span><sup>g)</sup> TestView V2.0<br><u>P</u>ort Setting Burning Windows About TCP/UDP Ports **FEB**  $168.8.120:40...$   $\Box$   $\Box$   $\times$  $\overline{\mathbf{x}}$ ct/Listen Disconnect Clear **Por Sta Source Destin Sen Rec Tra Re Ru**<br>
Tc Co 192.1 192.1 303 277 96 95 00: 16 Co 1921 1921 303 277 96 95 00:<br>Te Co 1921 1921 303 277 96 95 00:<br>Te Co 1921 1921 303 277 96 95 00:<br>Te Co 1921 1921 303 277 96 95 00:<br>Te Co 1921 1921 303 277 96 95 00: CP-Client 1921  $192$  $192$ 303  $\boxed{\blacksquare}$   $\Box$   $\boxed{\blacksquare}$  TCP-Client 192.168.8.120:40...  $\boxed{\blacksquare}$   $\Box$   $\boxed{\blacksquare}$  $\begin{bmatrix} - & \mathbf{X} \end{bmatrix}$   $\begin{bmatrix} \mathbf{X} \end{bmatrix}$  TCP-Clie TCP-Client 192.168.8.120:40... GITCP-Client 192.168.8.120:40… DIE X GITCP-Client 192.168.8.120:40… DIE X GITCP-C t 192.168.8.120:40...  $\boxed{\blacksquare}$   $\boxed{\blacktriangleright}$ **SI** TCP ent 192.168.8.120:40... <u>\_</u> \_ <mark>\_</mark> ent 192.168.8.120:40...  $\boxed{\blacksquare \blacksquare \blacksquare}$   $\boxed{\blacksquare}$  TCP-Client 192.168.8.120:40...  $\boxed{\blacksquare \square \square \blacksquare}$   $\boxed{\blacksquare}$  TCP-Clie  $TTP-C$
- Click "Terminal" button to monitor test pattern data displayed in the window.

### 4.2.4 TCP Server Configuration

When you select TCP Server, the current IP address of the PC is automatically assigned. Enter the beginning port number in the 'Start Port' field. Up to 64 ports can be assigned to maximum 4 servers.

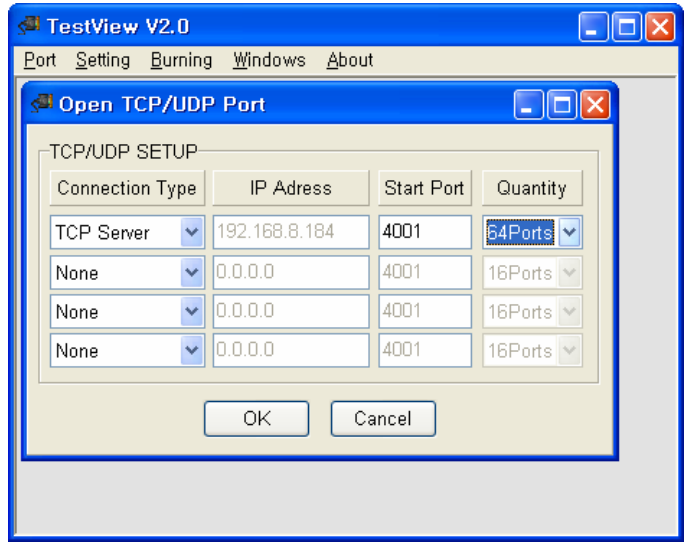

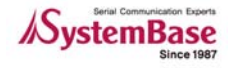

• When you select 'Connect' in the TCP Server mode, the status changes to 'Waiting..'.

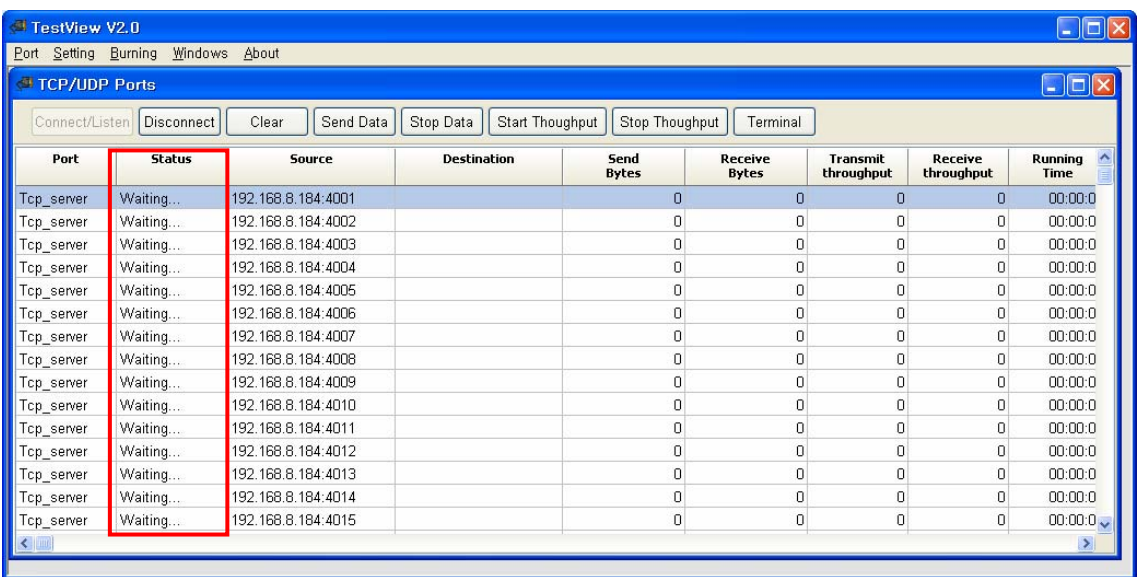

 $\bullet$  When you connect to the server from remote sites, destination IP address and data are displayed in the terminal window. Click 'Send Data' to send pattern data. Incoming data is displayed in the terminal window, just as in COM port mode. The difference is in background color of the terminal; it is blue in TCP mode.

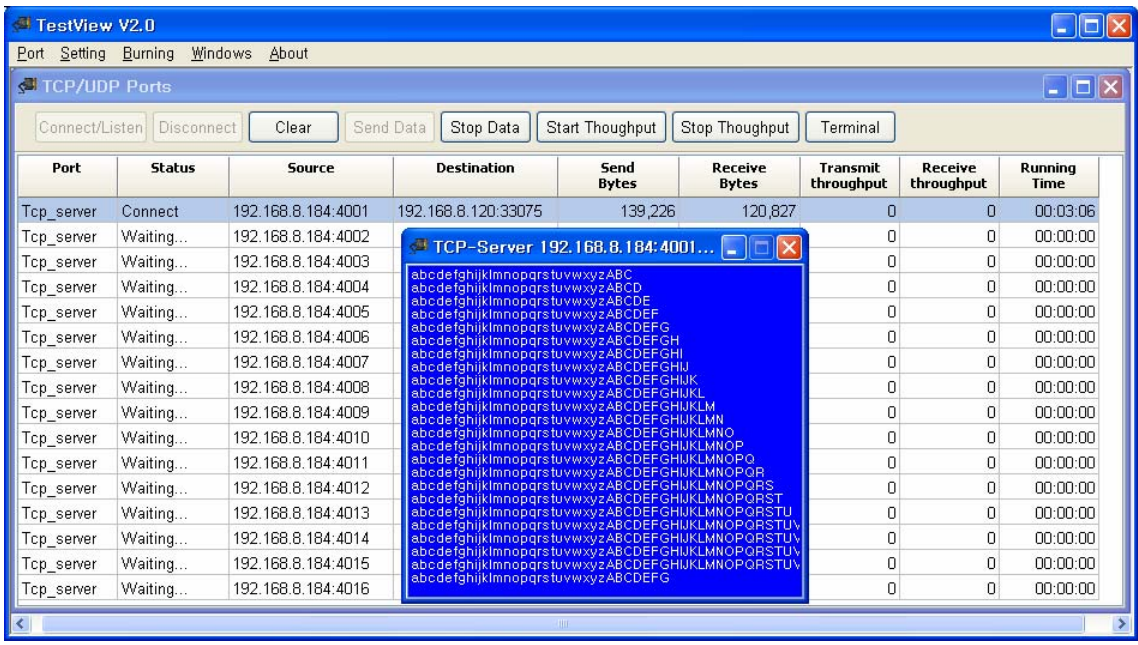

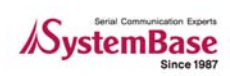

# <span id="page-22-0"></span>4.3 Open

This option is used when restoring previous configurations to another setting. When you need to configure same settings to multiple devices, this option can be handy.

 $\bullet$  This menu opens INI configuration files.

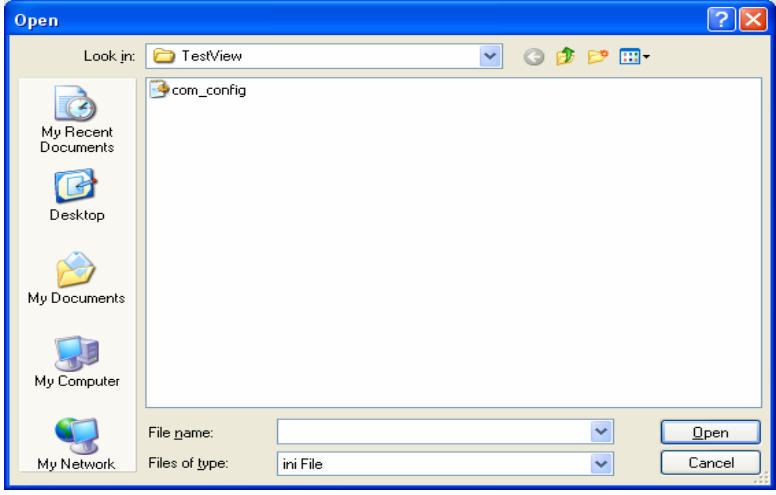

# 4.4 Save

This option is used when saving current configurations to a file. When you need to configure same settings to multiple devices, this option can be handy.

 $\bullet$  This menu saves settings in INI configuration file format.

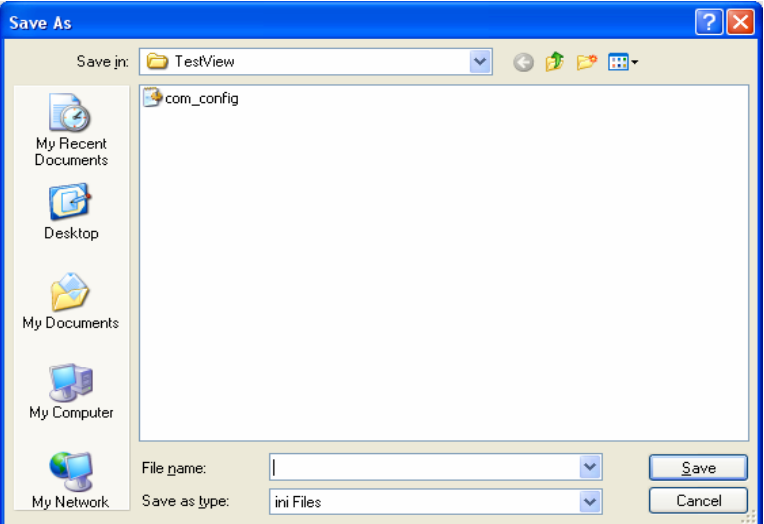

# 4.5 Exit

Terminate the program.

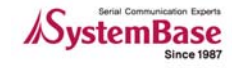

# <span id="page-23-0"></span>**Chapter 5. Settings Menu**

# 5.1 Overview

General options used in TestView can be set up with this menu. Macro is used to simply transmit predefined pattern data with a simple function key. Font can be changed with the Font menu.

# 5.2 Macro

Assign pattern data to be transmitted when you press F1 to F12 keys.

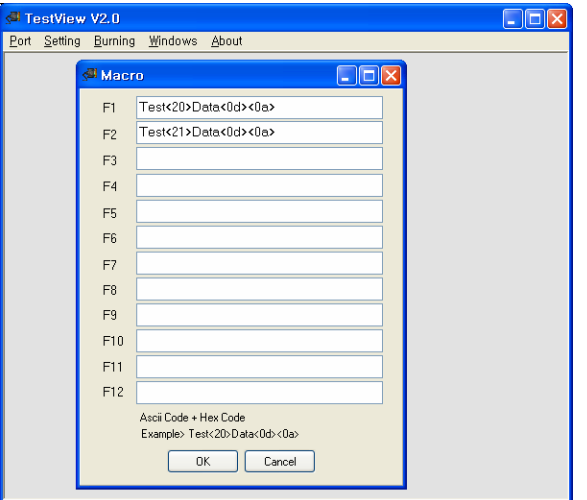

# 5.3 Font

Change fonts displayed in the terminal window.

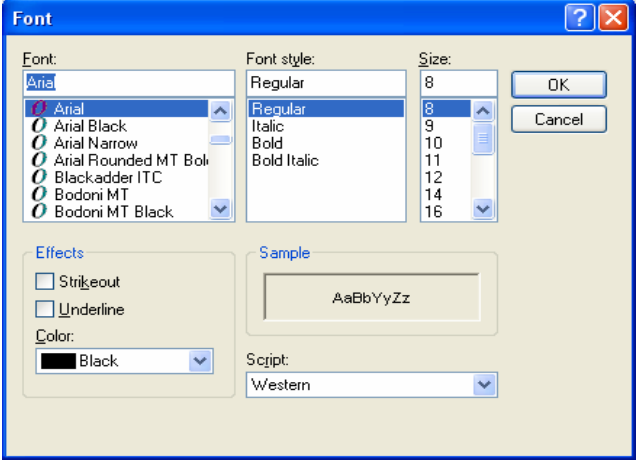

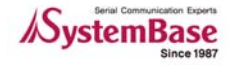

# 5.4 Thread Priority

It's possible to control the Priority of Serial(Com port), TCP/UDP threads to be Highest, Normal, Lowes.

Default Priority of Serial(Com port) is set to Highest, and Default Priority of TCP/UDP threads is set to Lowest.

In order to test Com port and TCP/UDP at the same time, set the same priority.

### 5.4.1 Serial Thread Priority

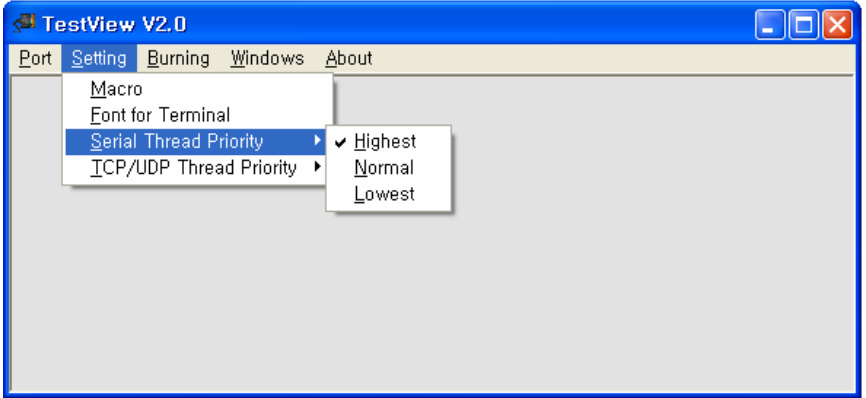

## 5.4.2 TCP/UDP Thread Priority

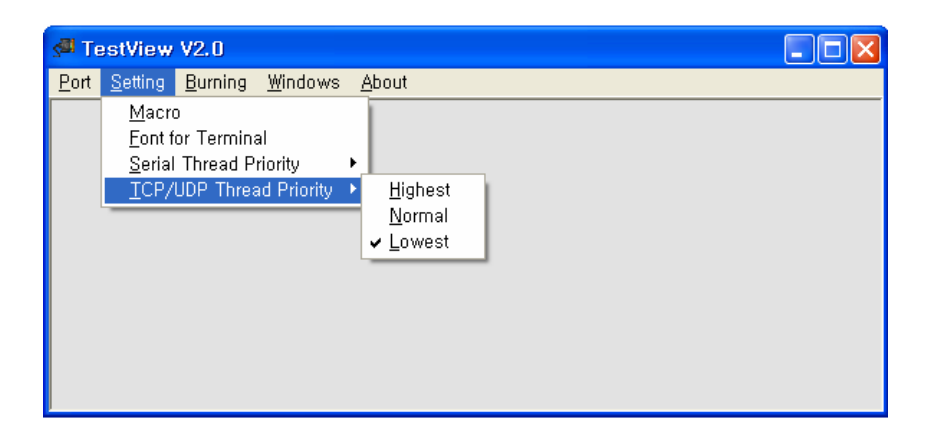

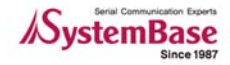

# <span id="page-25-0"></span>**Chapter 6. Burning Menu**

# 6.1 Overview

Burning tests are performed in order to see how stable the product is. Devices can be tested for performance with different communication speed, wait time, or data pattern.

# 6.2 Burning Test Setup

Burning test is composed of continuous data transmission and check. Hardware environment setup is necessary to serve this purpose. RS232 and RS422 setups are presented below.

### 6.2.1 RS232 Setup

For RS232 communication, DB9 connector or RJ45 connector is used. You need to setup the test environment by setting data lines and modem signals.

- **Data line setup:** Connect TX line to RX line.
- Modem signal setting :

Connect DTR to DSR and RI signals. (Do not connect RI signal when RJ45 connector does not support RI.)

Connect RTS to CTS and DCD

### 6.2.2 RS422 Setup

Since RS422 does not use modem signals, only connect data lines.

● **Data line setup**: Connect TX+ to RX+, and TX- to RX-.

**Note Burning test is not available for RS485.** 

# 6.3 Com Burning

Select the beginning Com port number and set the number of ports to open. You can change baudrate and other settings in the option.

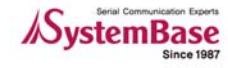

### <span id="page-26-0"></span>6.3.1 "Open Com Port"

- "Com Region": Designate COM port ranges.
- "Com Option": Set Baudrate, Data Bits, Parity Bits, Stop Bits
- z "Flow Control": Not activated in this menu. Burning test handles flow control by itself.

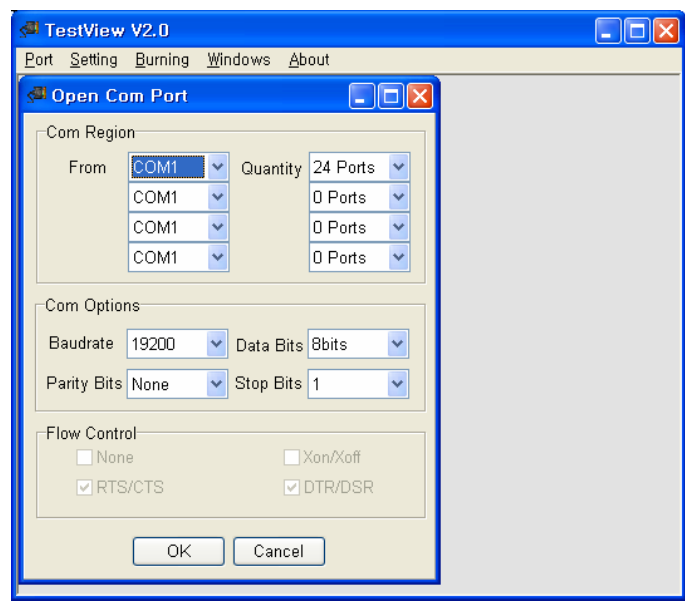

## 6.3.2 "Com Port Burning" Window

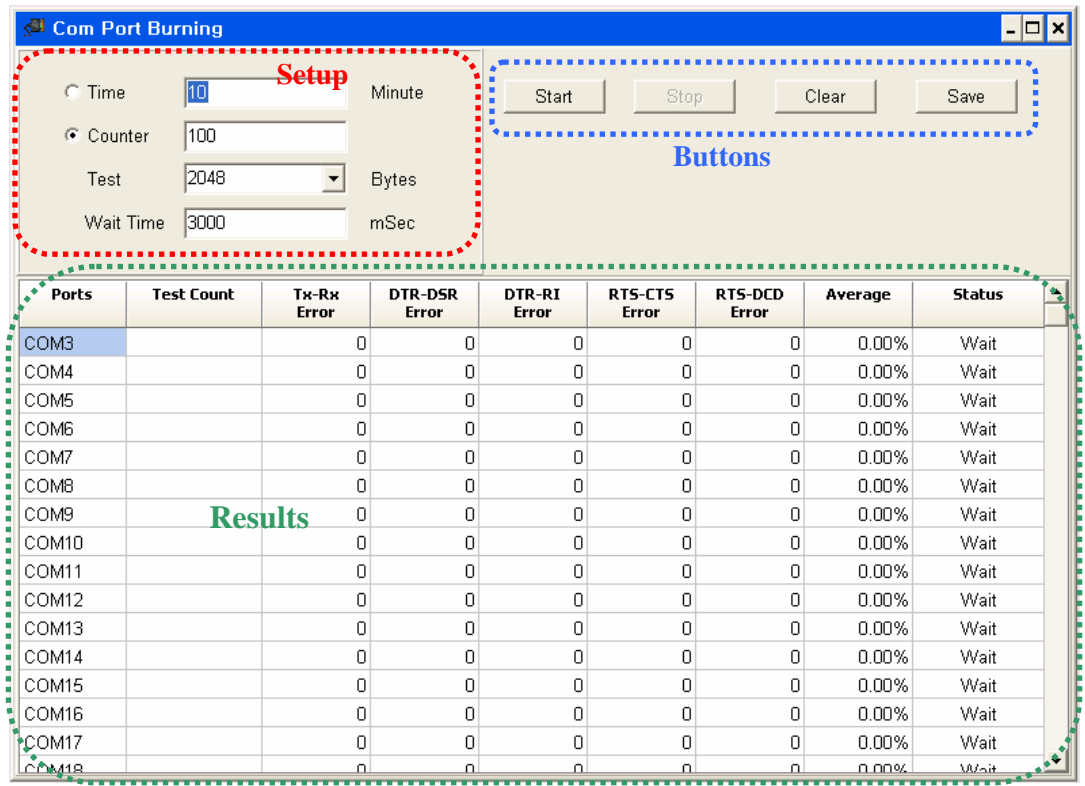

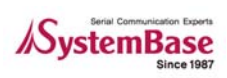

- Setup part
	- Time: Perform burning tests for the time entered in this field. (Unit: Minutes)
	- Counter: Perform burning tests for the number of times specified in this field.
	- Test: Define the number of bytes to send each time. (Unit: Bytes)
	- y Wait Time: Define the interval between each data transmission in mSec. When this value is too small, more errors are likely to occur.

### • Buttons part

- Start: Start the burning test.
- Stop: Stop the burning test.
- Clear: Clear the results.
- Save: Save the results.
- **Results part**: Display test results in real-time..
	- y Ports: Port number
	- Test Count: The number of data transmission
	- y Tx-Rx/DTR-DTR/RTS-CTS/RTS-DCD Error: Error count
	- Average: Data transmission success rate
	- Status: Current status
	- $\bullet$

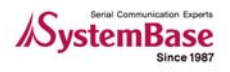

## <span id="page-28-0"></span>6.3.3 Test Method

• Select either time or counter and valid values to the field. Then click 'Start' to begin the test.

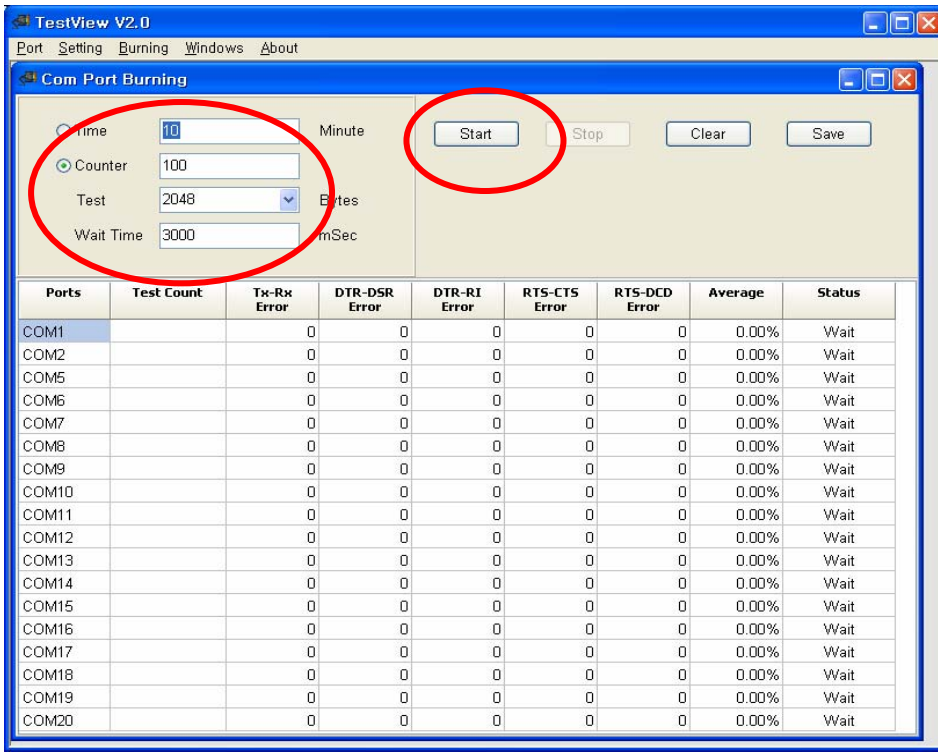

• Repeat tests with different values in time or counter field to determine the performance of the device. Results are presented in the results part.

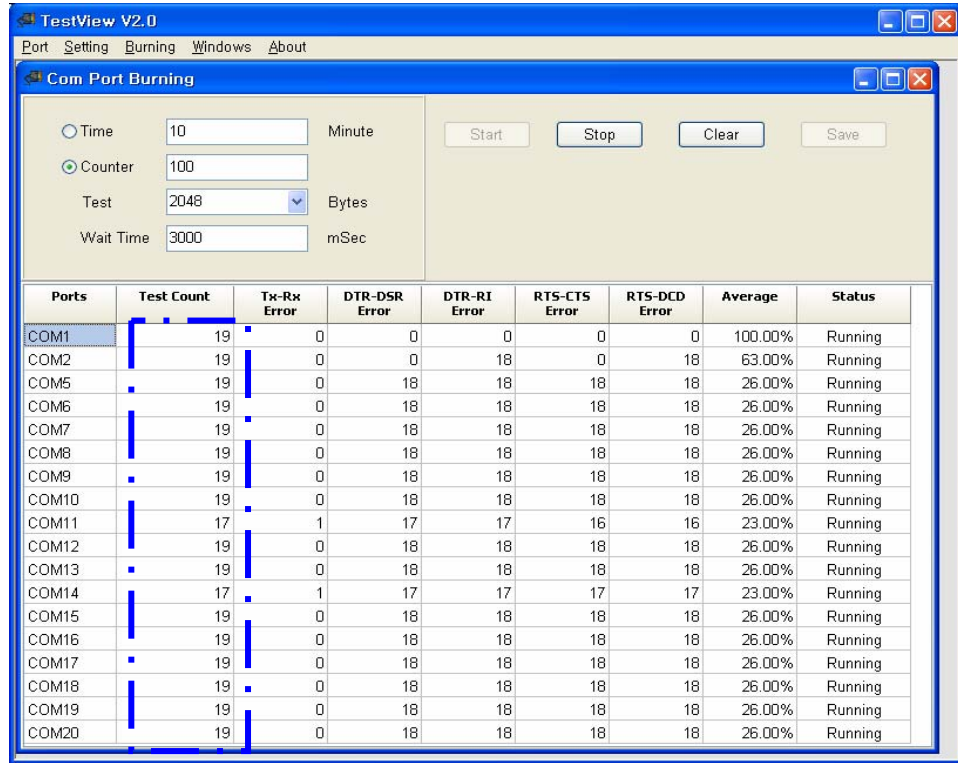

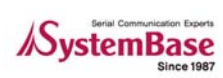

# <span id="page-29-0"></span>6.4 TCP Burning

This option tests the port using TCP protocols. Actual function is identical to that of COM port, but flow control or line status part is omitted, since TCP does not support such signals.

## 6.4.1 "TCP Port Burning" Open Features

- "TCP Socket Region":
	- IP Address: IP Address of the device server or embedded module
	- Start Port: Port number of the device Server or embedded module
	- Quantity: The number of ports to open

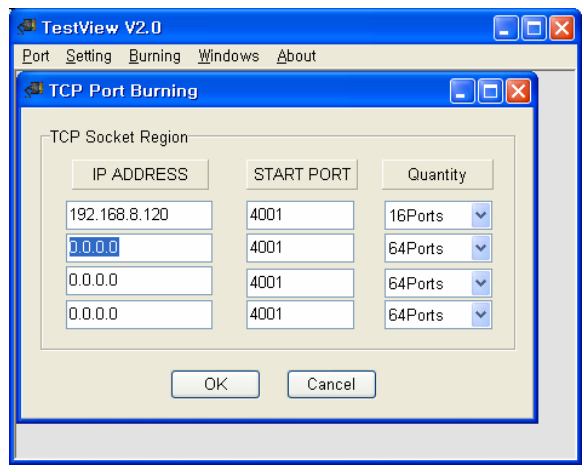

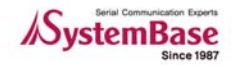

## <span id="page-30-0"></span>6.4.2 "TCP Port Burning" Window

There are three regions in the burning window: Setup part, buttons part, and results part.

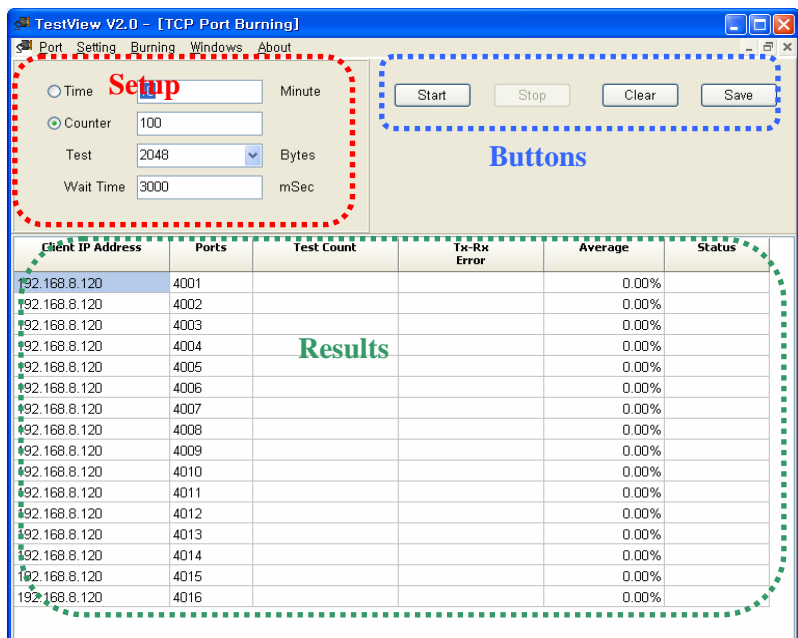

### • Setup part

- Time: Perform burning tests for the time entered in this field. (Unit: Minutes)
- y Counter: Perform burning tests for the number of times specified in this field.
- Test: Define the number of bytes to send each time. (Unit: Bytes)
- y Wait Time: Define the interval between each data transmission in mSec. When this value is too small, more errors are likely to occur.

### • Buttons part

- Start: Start the burning test.
- Stop: Stop the burning test.
- Clear: Clear the results.
- Save: Save the results.

### **• Results part**: Display test results in real-time..

- Client IP Address: IP address of the remote TCP server
- Ports: Port number of the remote TCP server
- Test Count: The number of data transmission
- y Tx-Rx Error: Error Count
- Average: Data transmission success rate
- Status: Current status

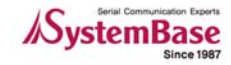

## <span id="page-31-0"></span>6.4.3 Test Method

• Set the IP address and the port number of the remote TCP server.

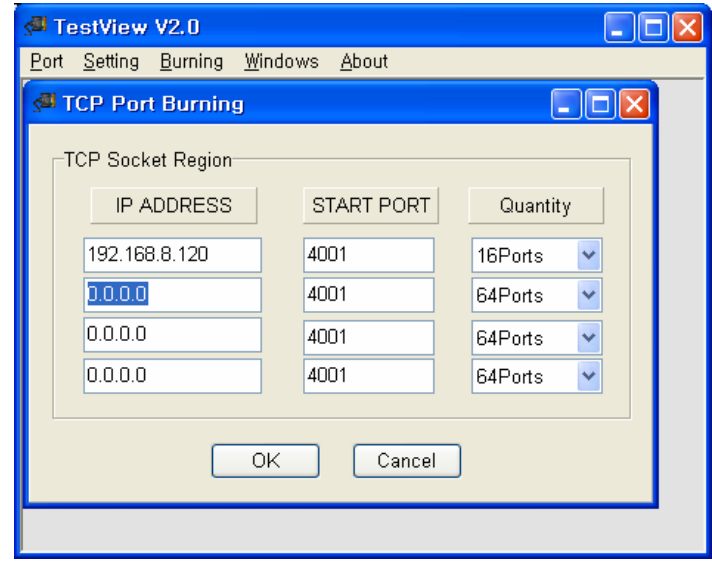

• Select either time or counter and valid values to the field. Then click 'Start' to begin the test.

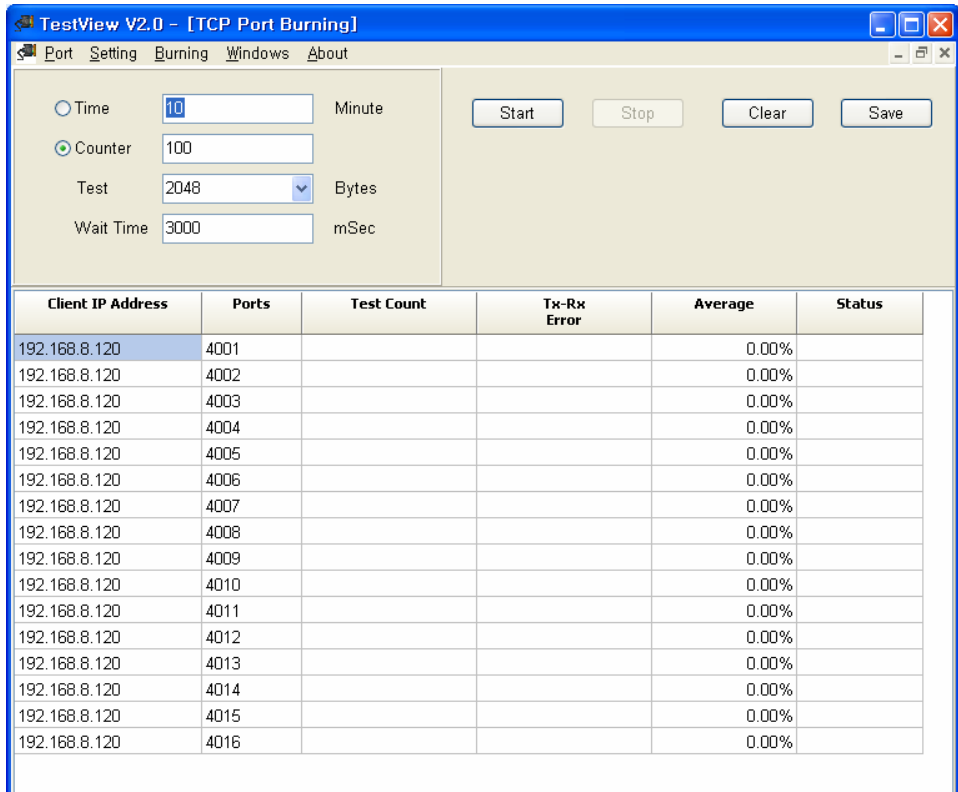

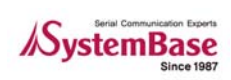

## **TestView**

• Repeat tests with different values in time or counter field to determine the performance of the device. Increase the wait time when you test with large data.

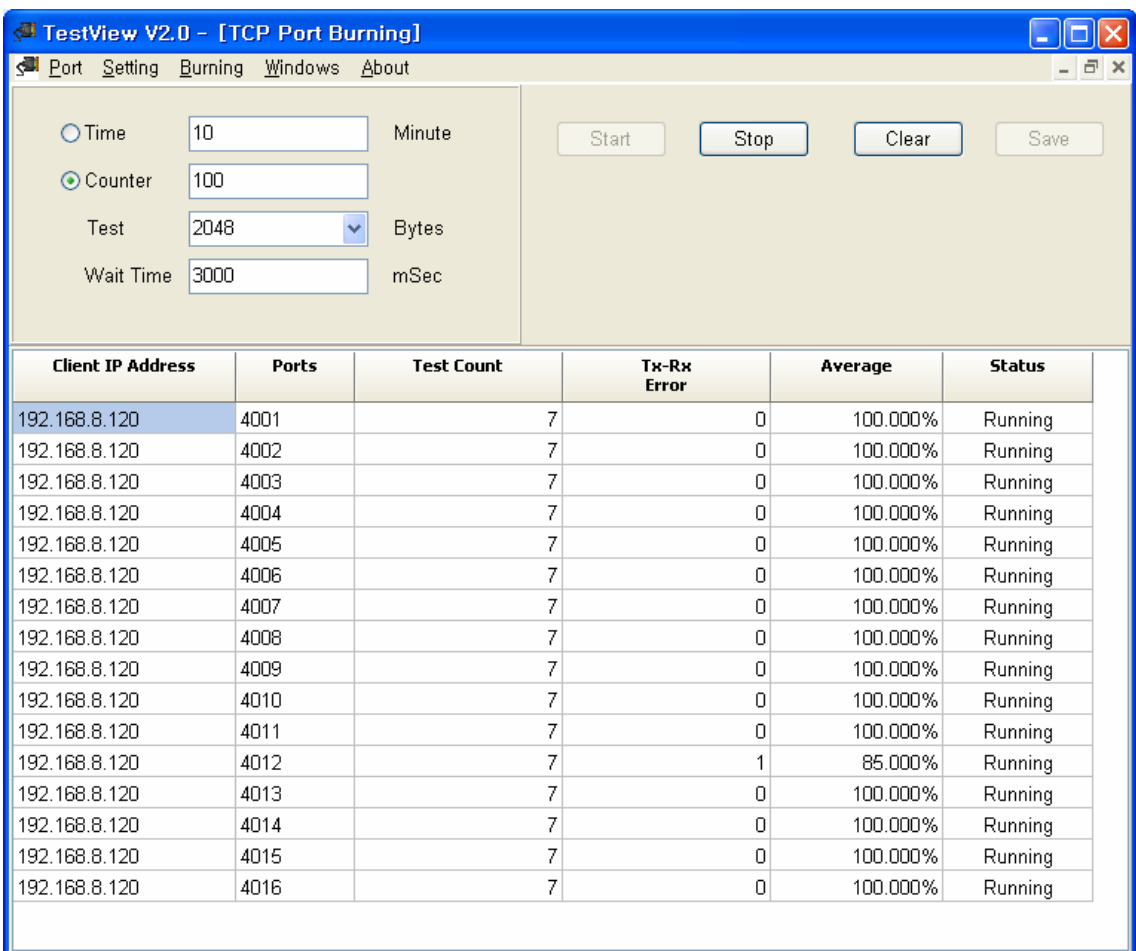

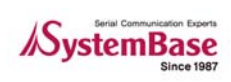

# <span id="page-33-0"></span>**Chapter 7. Windows Menu**

# 7.1 Tile

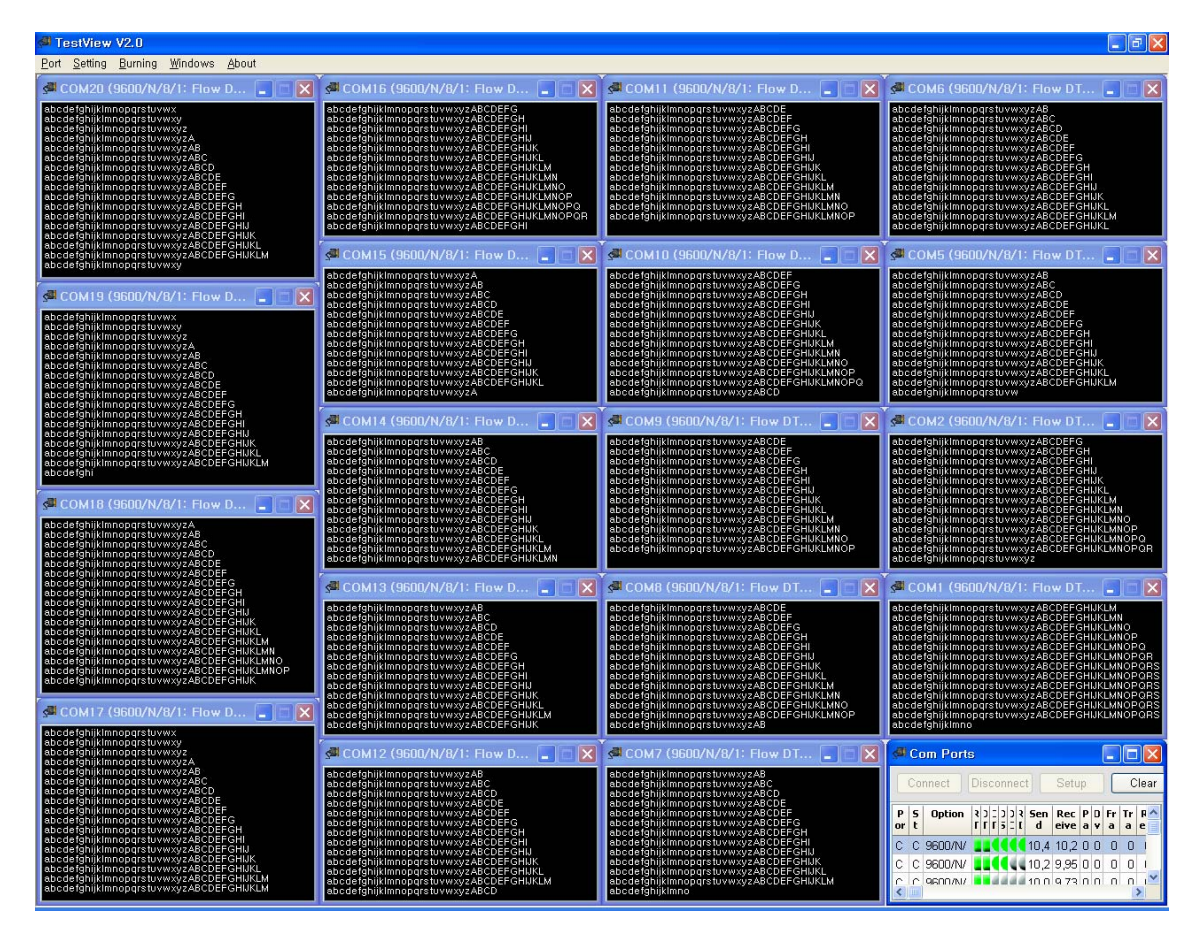

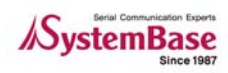

# <span id="page-34-0"></span>7.2 Cascade

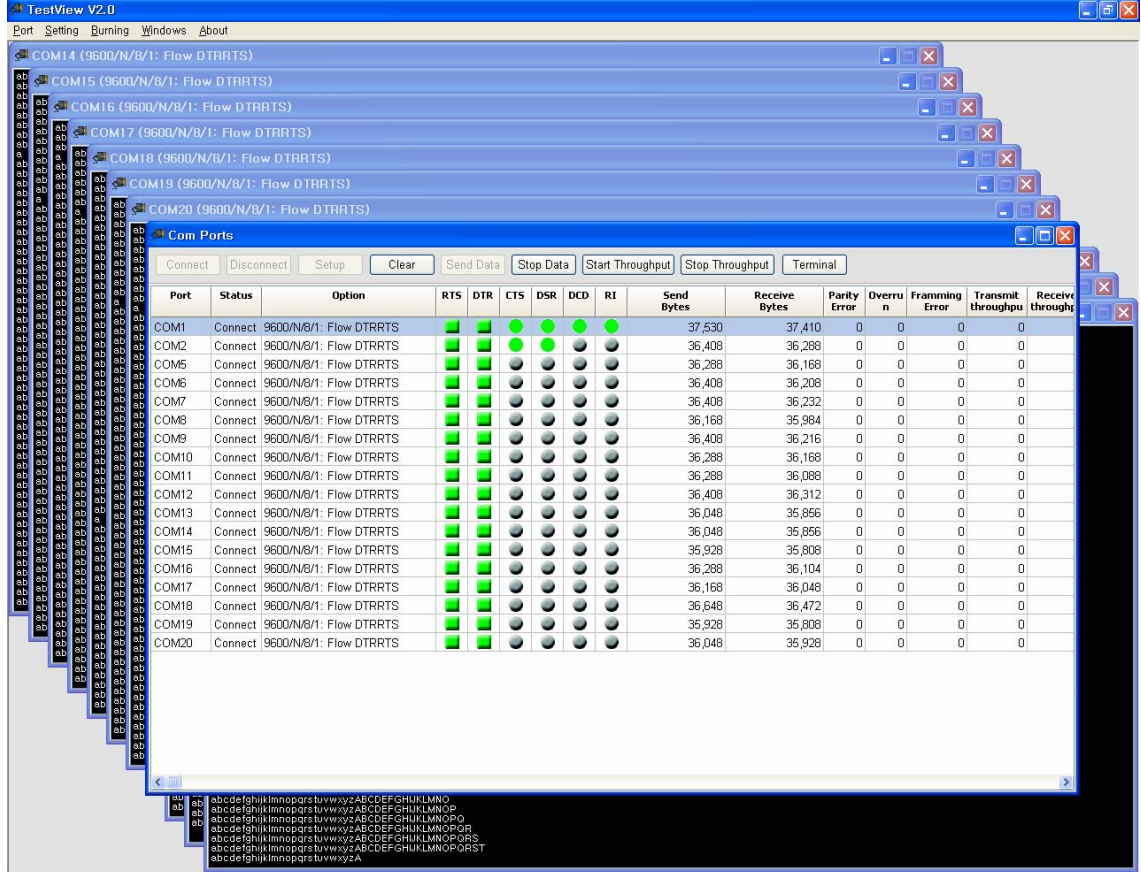

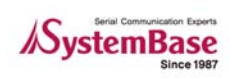

# <span id="page-35-0"></span>**Chapter 8. Uninstalling TestView**

- Start -> All Programs -> SystemBase -> TestView -> Uninstall TestView
- Select 'Yes' from the confirmation dialog box.

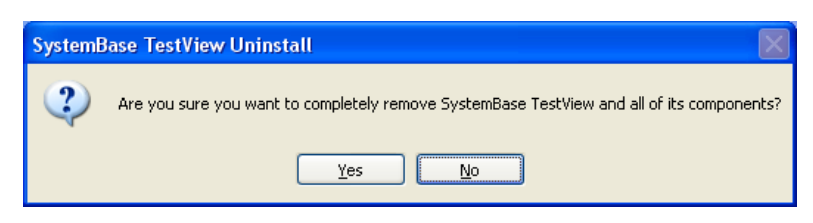

 $\bullet$  Uninstall status is shown in the progress bar.

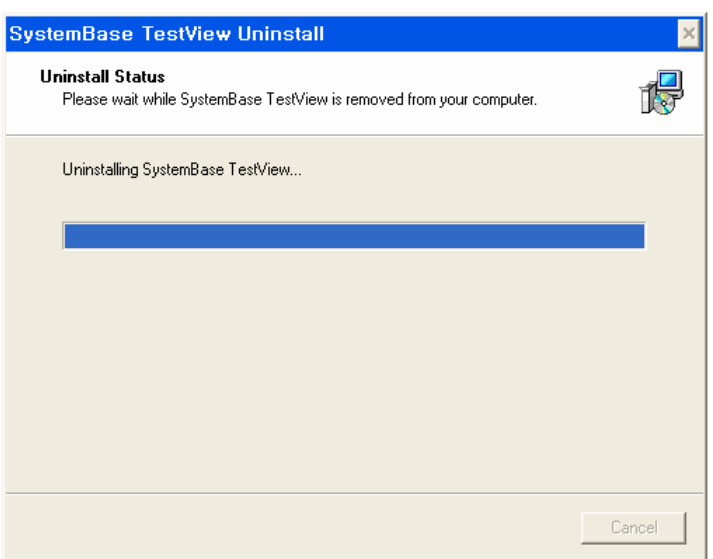

• After uninstall is complete, the success message is displayed.

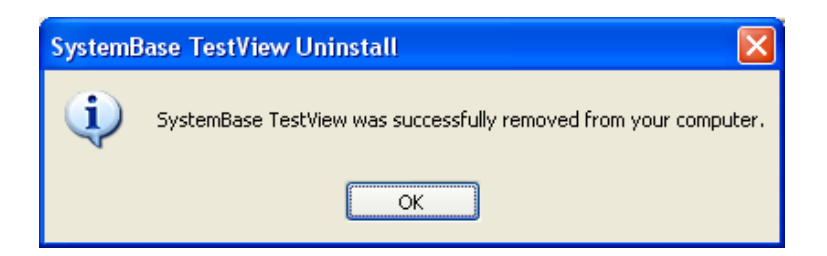

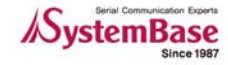